# Escáner portátil HP Scanjet Professional 1000 Guía del usuario

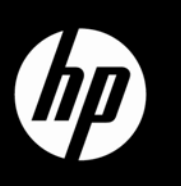

## **Contenido**

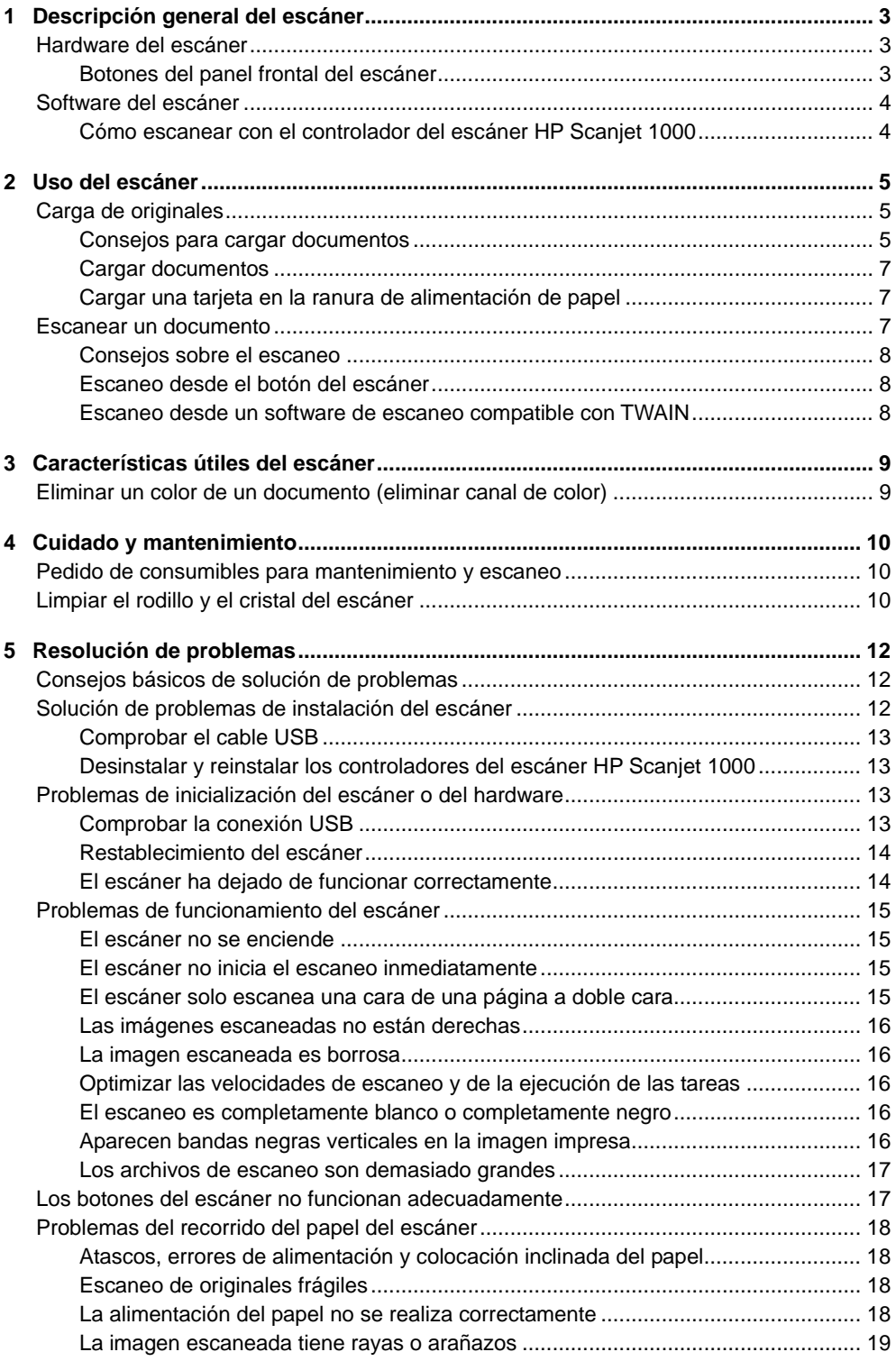

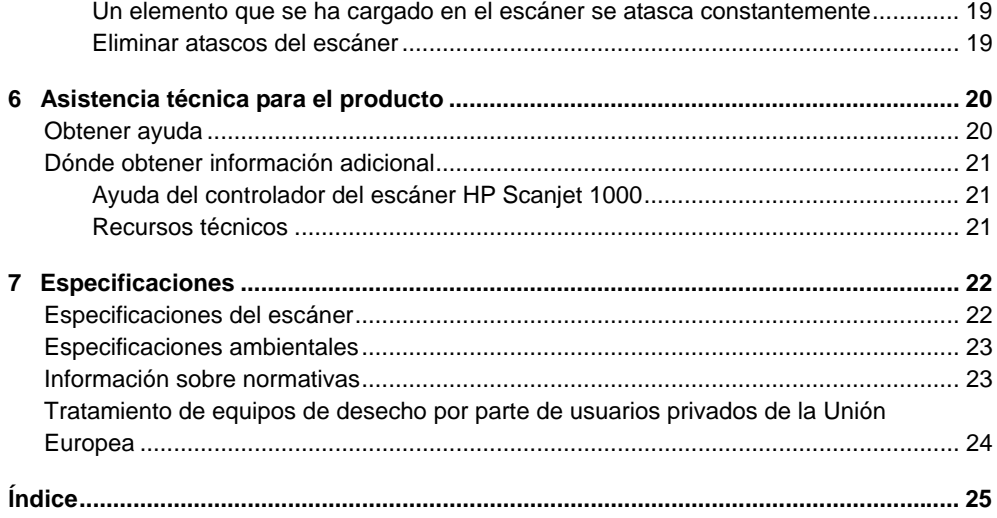

## <span id="page-4-0"></span>**1 Descripción general del escáner**

Esta guía de usuario explica lo que hay que saber sobre el uso del escáner.

- [Hardware del escáner](#page-4-0)
- [Software del éscáner](#page-5-0)

## **Hardware del escáner**

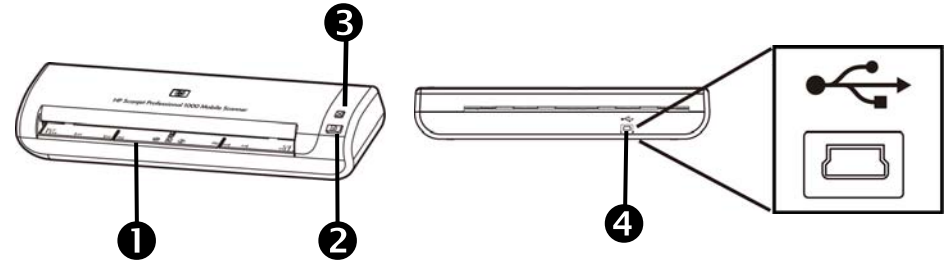

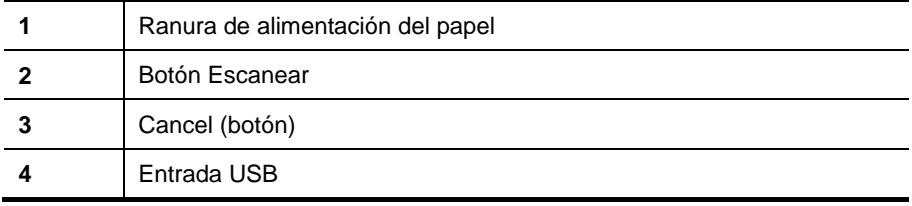

*Vea también* 

[Botones del panel frontal del escáner](#page-4-0)

#### **Botones del panel frontal del escáner**

Para iniciar un escaneo, use el botón del panel frontal de escáner.

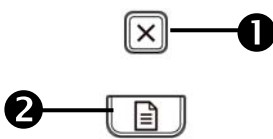

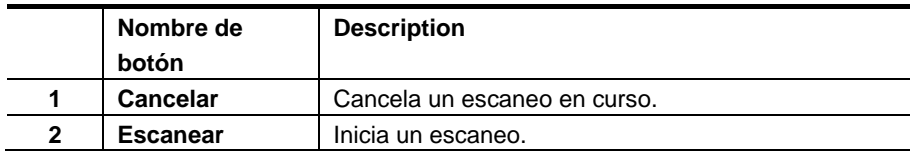

*Vea también*

[Características útiles del escáner](#page-10-0)

## <span id="page-5-0"></span>**Software del escáner**

El escáner incluye un conjunto de programas de escaneo y de gestión de documentos, entre los que se incluyen:

- Controlador del escáner HP Scanjet 1000 (TWAIN)
- Aplicación de software Nuance OmniPage
- Aplicación de software Nuance PaperPort
- Aplicación de software NewSoft Presto! BizCard

#### **Cómo escanear con el controlador del escáner HP Scanjet 1000**

 $\triangle$ Para iniciar un escaneo hay que instalar el controlador del escáner HP Scanjet 1000 y aplicaciones de software de escaneo compatibles con. HP recomienda instalar todas las aplicaciones de software del paquete. Inicie una de las aplicaciones. Seleccione el origen de datos TWAIN y aparecerá la interfaz de usuario de TWAIN del escáner HP Scanjet 1000. (Cada aplicación proporciona un método diferente para mostrar la interfaz de usuario de TWAIN. A menudo hay que seleccionar "Configuración del escáner" o "Adquirir".) Para iniciar un escaneo, haga clic en el botón Escanear de la interfaz de usuario de TWAIN. Para obtener más información sobre cómo utilizar la aplicación de software compatible con TWAIN, consulte la ayuda de dicha aplicación.

Para iniciar un escaneo, use la interfaz de usuario de TWAIN de HP Scanjet 1000 :

**Iniciar un escaneo:** Coloque el original en la ranura de alimentación del papel y haga clic en **Escanear**. El escaneo se realizará con la configuración predeterminada.

#### **Ventana de progreso del escaneo**

La Ventana de progreso del escaneo se abre al iniciar un escaneo. Úsela para realizar las siguientes tareas:

- Cancelar un escaneo.
- Finalizar el escaneo y procesar el documento.

Para obtener más información, haga clic en la opción **Ayuda** de la interfaz de usuario de TWAIN de HP Scanjet 1000.

## <span id="page-6-0"></span>**2 Uso del escáner**

En los siguientes temas se describe no solo el escáner HP Scanjet, sino también como escanear un documento original.

- Carga de originales
- Escanear un documento

## **Carga de originales**

Para obtener información útil sobre cómo cargar correctamente sus documentos, consulte las siguientes secciones.

- [Consejos para cargar documentos](#page-6-0)
- [Cargar documentos](#page-8-0)
- [Cargar una tarjeta en la ranura de alimentación de papel](#page-8-0)

#### **Consejos para cargar documentos**

Asegúrese de que los documentos siguen estas directrices:

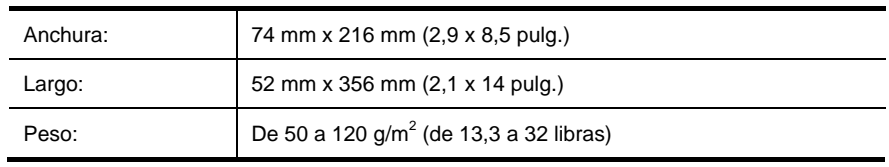

- En la interfaz de usuario de TWAIN de HP Scanjet 1000, defina el tamaño de la página de modo que se ajuste al ancho y largo del papel que va a escanear.
- La ranura de alimentación de papel puede procesar tarjetas que cumplan las especificaciones siguientes:

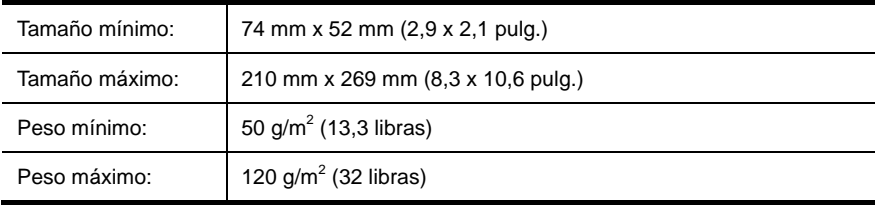

• Escanear los siguientes tipos de documentos puede provocar atascos de papel o daños en los propios documentos.

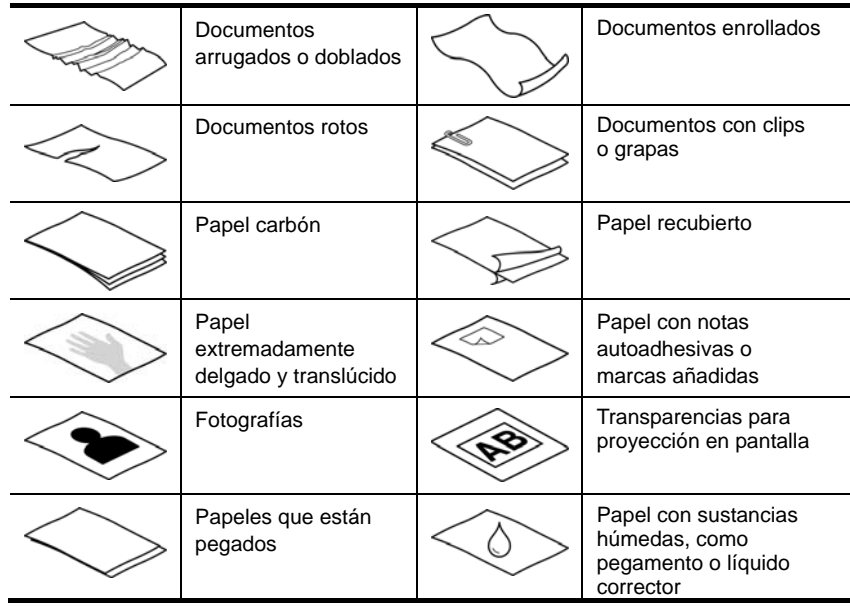

Cómo evitar atascos de papel

- Antes de colocar los documentos en la ranura de alimentación de papel quite todos los dobleces que contengan. Si el borde delantero de un documento está doblado, puede ocasionar un atasco de papel.
- Para escanear documentos frágiles (como fotografías o documentos arrugados o de papel muy fino), coloque el documento en una funda para documentos clara y dura con una anchura inferior a 216 mm (8,5 pulg.) antes de cargarlos en la ranura de alimentación de papel.
- **CONSEJO:** Si no tiene una funda para documentos del tamaño adecuado, ፧ዕ፦ puede utilizar una funda de las que se emplean en las carpetas de anillas. Recorte el lado de los agujeros hasta que la anchura de la carpeta sea inferior a 216 mm (8,5 pulg.).
- Después de escanear cualquier documento en que se haya escrito a lápiz limpie los rodillos de escaneo.

*Vea también*

[Limpiar los rodillos y el cristal del escáner](#page-11-0) [Problemas del recorrido del papel del escáner](#page-19-0)

#### <span id="page-8-0"></span>**Cargar documentos**

El modelo HP Scanjet 1000 es un escáner dúplex, lo que significa que puede escanear uno o ambos lados de la página al mismo tiempo. Sin embargo, el escáner HP Scanjet 1000 no puede escanear más de una página a la vez.

**1.** Para escanear una sola cara de la página, introduzca la página hacia arriba con la parte superior apuntando hacia la ranura de alimentación de papel.

Para escanear ambas caras de la página, introduzca la primera página hacia arriba con la parte superior apuntando hacia la ranura de alimentación de papel.

**2.** Alinear el original a la izquierda de la ranura de alimentación de papel.

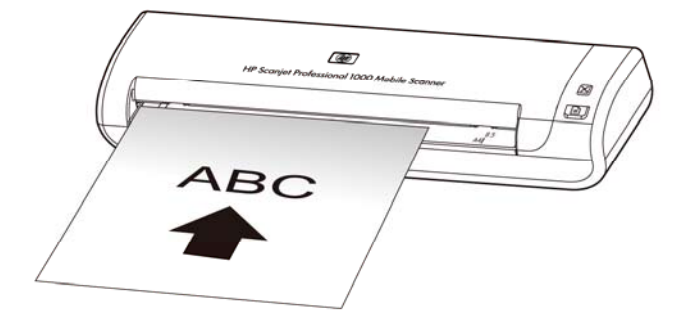

#### **Cargar una tarjeta en la ranura de alimentación de papel**

Para cargar una tarjeta en la ranura de alimentación de papel, siga estos pasos:

**1.** Coloque la tarjeta hacia arriba con el lado más largo paralelo a la ranura de alimentación de papel y asegúrese de que la parte superior de la tarjeta apunta hacia la ranura de alimentación de papel.

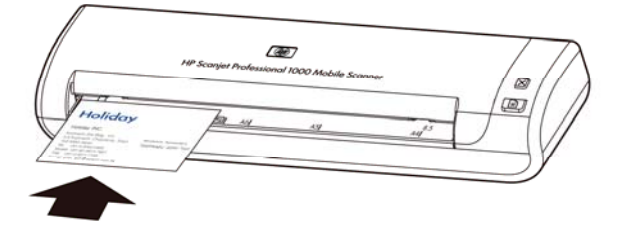

**2.** Alinear el original a la izquierda de la ranura de alimentación de papel.

### **Escanear un documento**

En los siguientes temas se describe cómo escanear originales con el escáner y el software del mismo.

- [Consejos sobre el escaneo](#page-9-0)
- [Escaneo desde el botón del escáner](#page-9-0)
- [Escaneo desde un software de escaneo compatible con TWAIN](#page-9-0)

#### <span id="page-9-0"></span>**Consejos sobre el escaneo**

- Para reducir los atascos de papel, utilice la configuración de escaneo para especificar las dimensiones reales de la página que va a escanear.
- Para cancelar un escaneo, pulse Cancelar.

#### **Escaneo desde el botón del escáner**

Para escanear con los botones del escáner, siga estos pasos:

- **1.** Cargar los originales.
- **2.** Para iniciar un escaneo, pulse el botón Escanear. Aparecerá la Ventana de progreso del escaneo y la imagen escaneada se guardará en una ubicación predeterminada, o bien en una ubicación definida por el usuario.

#### **Escaneo desde un software de escaneo compatible con TWAIN**

Puede escanear una imagen o un documento directamente en un programa de software si el programa es compatible con TWAIN. Por lo general, el programa es compatible si incluye una opción de menú del tipo **Adquirir**, **Escanear**, **Importar nuevo objeto** o **Insertar**. Si no está seguro con respecto a la compatibilidad o la opción adecuada, consulte la documentación del programa.

- **1.** Inicie el software de escaneo y seleccione el origen de datos TWAIN.
- **2.** Seleccione la configuración pertinente para los documentos que va a escanear.
- **3.** Realice las acciones pertinentes para finalizar el escaneo.

Si desea más información, consulte la ayuda en línea del software de escaneo.

## <span id="page-10-0"></span>**3 Características útiles del escáner**

Puede que a los profesionales con una dilatada experiencia en la gestión de documentos les interesen las siguientes característica del escaneo. La característica está disponibles en todas las aplicaciones TWAIN de documentos que permitan modificar la configuración de escaneo en su interfaz de usuario.

• [Eliminar colores de un documento \(eliminar color\)](#page-10-0)

## **Eliminar un color de un documento (eliminar canal de color)**

En el escáner HP Scanjet 1000, puede eliminar un canal de color (rojo, verde o azul). La supresión de colores del escaneo puede reducir el tamaño del archivo escaneado y mejorar el resultado del reconocimiento óptico de caracteres (OCR).

Para seleccionar los colores que se van a eliminar de un escaneo en una interfaz de usuario de HP Scanjet 1000, siga estos pasos:

- **1.** Inicie el software de escaneo y seleccione el origen de datos TWAIN.
- **2.** En la interfaz de usuario de TWAIN, pulse la ficha Eliminar color y elija el color que desee eliminar en la lista desplegable Color.

Si desea información sobre la configuración de la eliminación de colores, consulte la ayuda en línea del software de escaneo que utilice.

R

**NOTA:** El filtro de canales de color solo se aplica a los escaneos en escala de grises y a los escaneos en blanco y negro.

## <span id="page-11-0"></span>**4 Cuidado y mantenimiento**

En esta sección se incluye información sobre el cuidado y mantenimiento del escáner:

- [Pedido de consumibles para mantenimiento y escaneo](#page-11-0)
- [Limpiar el rodillo y el cristal del escáner](#page-11-0)

La limpieza esporádica del escáner ayudará a conseguir escaneos de mayor calidad. El nivel de cuidado necesario depende de varios factores, como el nivel de uso y el entorno. Debe realizar una limpieza rutinaria según sea necesario.

**PRECAUCIÓN:** Antes de colocar cualquier soporte de impresión en la ranura de  $\wedge$ alimentación de papel, asegúrese de que no contiene pegamento húmedo, líquido corrector ni otras sustancias que puedan transferirse al interior del escáner.

Asegúrese de que el soporte no está enrollado ni tiene arrugas, grapas, clips u otros materiales.

### **Pedido de consumibles para mantenimiento y escaneo**

Las piezas de mantenimiento del escáner se pueden adquirir.

- **1.** Visite el sitio web de piezas de escáneres HP [www.hp.com/buy/parts](http://www.hp.com/buy/parts)
- **2.** Seleccione un idioma y haga clic en la flecha.

## **Limpiar el rodillo y el cristal del escáner**

Use el paño de limpieza de rodillos de HP para limpiar los rodillos y el cristal del escáner en los siguientes casos:

- Como norma, limpie los rodillos cada 5.000 escaneos. Tenga en cuenta que esta pauta puede variar en función del tipo de documento que escanee.
- Si las imágenes escaneadas tienen rayas o arañazos.
- Si se producen atascos de documentos frecuentemente.

Para limpiar el rodillo y el cristal del escáner, siga estos pasos:

- **1.** Abra el paquete sellado del paño de limpieza del rodillo de HP partiendo de la muesca. Tenga cuidado de no rasgar el paño.
- **2.** Extraiga el paño de limpieza y despliéguelo.
- **3.** Coloque el paño sin doblar en la ranura de alimentación de papel.
- **4.** Pulse el botón Escanear para introducir el paño en el escáner.

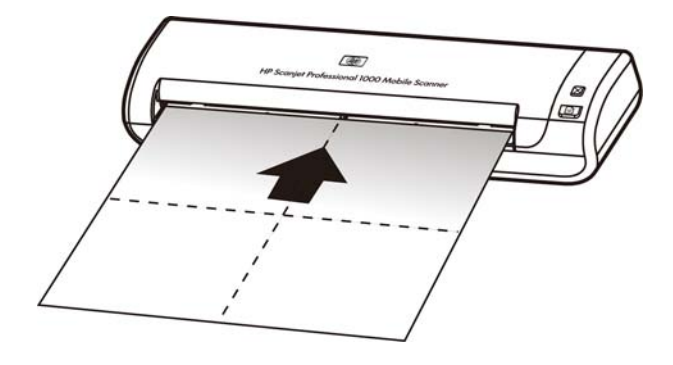

- **PRECAUCIÓN:** Espere dos minutos para permitir que los componentes se Δ sequen antes de continuar con el paso siguiente.
- **5.** Coloque una hoja de papel en el escáner. Realice un escaneo y examine el resultado.
- **6.** Si siguen apareciendo rayas, repita los pasos del 3 al 5. El paño de limpieza se puede pasar por el escáner hasta cinco veces en 30 minutos. Después se secará.

## <span id="page-13-0"></span>**5 Resolución de problemas**

Esta sección contiene soluciones para problemas comunes del escáner.

- [Consejos básicos de solución de problemas](#page-13-0)
- [Solución de problemas de instalación del escáner](#page-13-0)
- [Problemas de inicialización del escáner o del hardware](#page-14-0)
- [Problemas de funcionamiento del escáner](#page-16-0)
- [Los botones del escáner no funcionan adecuadamente](#page-18-0)
- [Problemas del recorrido del papel del escáner](#page-19-0)

Si desea ver las soluciones a otros problemas, pulse el botón Ayuda de la interfaz de usuario de TWAIN del HP Scanjet 1000.

## **Consejos básicos de solución de problemas**

Cuestiones sencillas como la suciedad en el cristal del escáner o cables sueltos pueden provocar que su escáner produzca escaneos borrosos, se comporte de manera inesperada o deje de funcionar. Compruebe siempre los siguientes elementos cuando se halle ante problemas de escaneo.

- Si los escaneos aparecen borrosos, limpie los rodillos. Si está escaneando un documento utilizando un acceso directo de OCR, asegúrese de que el documento original es lo suficientemente nítido y limpio para ser escaneado.
- Asegúrese de que el cable USB está conectado firmemente al puerto USB de la parte posterior del escáner.
- Si ha conectado el escáner al ordenador a través de un conectador o puerto USB en la parte frontal del ordenador, desconecte y vuelva a conectar el escáner a un puerto USB en la parte trasera del ordenador.
- Desconecte el cable USB, espere 60 segundos y vuelva a conectarlo.
- Reinicie el ordenador.

Si los problemas no desaparecen, es posible que el firmware del escáner HP o los controladores asociados estén obsoletos o dañados. Visite **[www.hp.com/support](http://www.hp.com/support)** para encontrar firmware y controladores actualizados para el escáner.

*Vea también* 

- [Limpiar el rodillo y el cristal del escáner](#page-11-0)
- [Restablecimiento del escáner](#page-15-0)
- [Compruebe que llega alimentación al escáner](#page-15-0)
- [Comprobar el cable](#page-14-0)

### **Solución de problemas de instalación del escáner**

Si el escáner no funciona después de su instalación, es posible que vea en la pantalla del ordenador un mensaje similar a uno de los siguientes:

- y El equipo no se puede comunicar con el escáner. Para solucionar el problema, compruebe los cables del escáner y el software tal como se describe aquí.
- El escáner no se pudo inicializar.
- No se pudo encontrar el escáner.
- <span id="page-14-0"></span>Se ha producido un error interno.
- El equipo no se puede comunicar con el escáner.

Para solucionar el problema, compruebe el cable del escáner y el software tal como se describe aquí.

- Compruebe el cable USB.
- Desinstale y reinstale los controladores del escáner HP Scanjet 1000.

#### **Comprobar el cable USB**

El cable USB está conectado al escáner y al equipo.

- Use el cable que venía incluido con el escáner. Un cable USB diferente podría no ser compatible con el escáner.
- Compruebe que el cable USB está conectado correctamente al escáner y al equipo. El icono de tridente del cable USB está hacia arriba cuando el cable está correctamente conectado con el escáner.
- Si el cable USB está conectado a un puerto USB de la parte frontal del equipo, muévalo a un puerto USB de la parte posterior del equipo.

Para obtener información adicional sobre la solución de problemas de USB, vaya a **[www.hp.com/support](http://www.hp.com/support)**, seleccione su país/región y utilice la herramienta de búsqueda para localizar los temas relativos a la solución de problemas de USB.

#### **Desinstalar y reinstalar los controladores del escáner HP Scanjet 1000**

Si la comprobación de la conexión de los cables no ha solucionado el problema, puede que este se deba a una instalación incompleta. Pruebe a desinstalar y reinstalar los controladores del escáner HP Scanjet 1000.

- **1.** Desconecte el cable USB.
- **2.** Use la herramienta **Agregar o quitar** (en Windows Vista o Windows 7, la herramienta **Programas y características**) del **Panel de control** para desinstalar el controlador del escáner HP Scanjet 1000
- **3.** Reinicie el ordenador.
- **4.** Utilice el HP Software CD que se incluye con el escáner para reinstalar el controlador del escáner HP Scanjet 1000.
- **5.** Vuelva a conectar el cable USB.

### **Problemas de inicialización del escáner o del hardware**

- [Comprobar la conexión USB](#page-14-0)
- [Restablecimiento del escáner](#page-15-0)
- [El escáner ha dejado de funcionar correctamente](#page-15-0)

#### **Comprobar la conexión USB**

Compruebe la conexión física con el escáner.

- Use el cable que venía incluido con el escáner. Un cable USB diferente podría no ser compatible con el escáner.
- Compruebe que el cable USB está conectado correctamente al escáner y al equipo. El icono de tridente del cable USB está hacia arriba cuando el cable está correctamente conectado con el escáner.

<span id="page-15-0"></span>Si el problema persiste después de haber comprobado lo anterior, intente lo siguiente:

- **1.** Realice una de las siguientes tareas, en función de cómo esté conectado el escáner al ordenador:
	- Si el cable USB está conectado a un concentrador USB o a una estación de acoplamiento para portátiles, desconecte el cable USB del concentrador o de la estación de acoplamiento y conéctelo directamente al equipo en un puerto USB en la parte posterior.
	- Si el cable USB ya estaba conectado directamente con el ordenador, conéctelo a otro puerto USB de la parte posterior del equipo.
	- Quite todos los demás dispositivos USB del ordenador, exceptuando el teclado y el ratón.
- **2.** Desconecte el cable USB, espere 30 segundos y vuelva a conectarlo.
- **3.** Reinicie el ordenador.
- **4.** Una vez que se haya reiniciado el ordenador, pruebe a utilizar el escáner.
	- Si el escáner funciona, vuelva a conectar los restantes dispositivos USB uno a uno; pruebe el escáner después de conectar cada uno de los dispositivos adicionales. Desconecte todos los dispositivos USB que impidan el buen funcionamiento del escáner.
	- Si el escáner no funciona, desinstale y reinstale el controlador del escáner de HP.

#### *Vea también*

[Desinstalar y reinstalar los controladores del escáner HP Scanjet 1000](#page-14-0)

#### **Restablecimiento del escáner**

Si recibe un mensaje de error similar a **Error al inicializar el escáner** o **No se ha encontrado el escáner** al intentar utilizar el escáner, deberá restablecer el escáner. Para restablecer el escáner siga los pasos que aparecen a continuación:

- **1.** Si el software compatible con TWAIN está abierto, ciérrelo.
- **2.** Desconecte el cable USB que conecta el escáner al equipo.
- **3.** Apague el equipo, espere 60 segundos y vuelva a encenderlo.
- **4.** Vuelva a conectar el cable USB a un puerto USB en la parte posterior del equipo.
	- Compruebe que el cable USB está conectado correctamente a la parte posterior del escáner. El icono de tridente del cable USB está hacia arriba cuando el cable está correctamente conectado con el escáner.
	- Intente conectar el cable USB en otra puerta USB del ordenador en la parte posterior.

#### **El escáner ha dejado de funcionar correctamente**

Si el escáner deja de escanear, siga estos pasos: Tras cada paso, inicie un escaneo para ver si el escáner funciona. Si el problema persiste, continúe con el paso siguiente.

- **1.** Puede que algún cable esté suelto. Asegúrese de que el cable USB se ha conectado correctamente. Utilice el cable que acompaña al escáner. Un cable USB diferente podría no ser compatible con el escáner.
- **2.** Asegúrese de que el escáner recibe corriente del ordenador. Use la herramienta Administrador de dispositivos de Windows para verificar que el ordenador reconoce el escáner.
	- **Windows 2000/XP/XP de 64 bits:** La herramienta **Administrador de dispositivos de Windows** está disponible en la ficha **Hardware** de la herramienta **Sistema** del **Panel de control**.
- <span id="page-16-0"></span>• **Vista/Vista, 64 bit/Windows 7:** Si ve el Panel de control por categorías, seleccione **Panel de control**, seguidamente **Hardware y sonido** y, finalmente, seleccione **Administrador de dispositivos**. Si tiene la Vista clásica, seleccione **Panel de control** y, a continuación, **Administrador de dispositivos**.
- **3.** Desconecte el cable USB.
- **4.** Reinicie la computadora.
- **5.** Use la herramienta **Agregar o quitar** (en Windows Vista o Windows 7, la herramienta **Programas y características**) del **Panel de control** para desinstalar el controlador del escáner HP Scanjet 1000.
- **6.** Vuelva a instalar con el HP Software CD suministrado con el escáner.
- **7.** Vuelva a conectar el cable USB.

## **Problemas de funcionamiento del escáner**

- [El escáner no se enciende](#page-16-0)
- [El escáner no inicia el escaneo inmediatamente](#page-16-0)
- [El escáner solo escanea una cara de una página a doble cara](#page-16-0)
- [La imagen escaneada es borrosa](#page-17-0)
- [Optimizar las velocidades de escaneo y de la ejecución de las tareas](#page-17-0)
- [El escaneo es completamente blanco o completamente negro](#page-17-0)
- [Las imágenes escaneadas no están derechas](#page-17-0)
- [Aparecen bandas negras verticales en la imagen impresa](#page-17-0)
- [Los archivos de escaneo son demasiado grandes](#page-18-0)

#### **El escá ner no se enciende**

Si el escáner no se enciende cuando se conecta el cable USB a la computadora, compruebe lo siguiente:

- Asegúrese de que el cable USB está conectado correctamente y que el ordenador está encendido.
- Puede que se haya desenchufado el ordenador. Compruebe que el cable de alimentación del ordenador no se ha desconectado ni desenchufado de la toma de corriente. Si conecta el escáner a un portátil, compruebe si la batería tiene carga.
- Es posible que la fuente de alimentación del ordenador no funcione.
	- Compruebe que el LED verde de la fuente de alimentación está encendido.
	- ° Si el LED verde no está encendido, asegúrese de que la toma de corriente o el protector de sobretensión al que está conectado a la fuente de alimentación recibe alimentación.
	- P[a](http://www.hp.com/support)ra obtener ayuda, póngase en contacto con el fabricante del equipo. ° Si la toma o el protector recibe alimentación pero el LED verde sigue sin estar encendido, es posible que la fuente de alimentación sea defectuosa.

#### **El escáner no inicia el escaneo inmediatamente**

Asegúrese de que el ordenador está encendido y que el escáner está correctamente conectado al ordenador a través del cable USB.

#### **El escáner solo escanea una cara de una página a doble cara**

Compruebe que la aplicación compatible con TWAIN admite el escaneo dúplex y que se ha seleccionado la opción dúplex.

#### <span id="page-17-0"></span>**Las imágenes escaneadas no están derechas**

Compruebe que el documento se ha colocado directamente en la ranura de alimentación de papel.

#### **La imagen escaneada es borrosa**

- Compruebe que el original del documento no está borroso.
- Limpie el rodillo y las tiras del cristal dentro del escáner. *Vea también*

[Limpiar los rodillos y el cristal del escáner](#page-11-0)

#### **Optimizar las velocidades de escaneo y de la ejecución de las tareas**

La duración de un trabajo de escaneo depende de varios ajustes. Cuando desee optimizar el rendimiento de escaneo, tenga en cuenta la siguiente información.

- y Para optimizar el rendimiento, asegúrese de que el ordenador cumple los requisitos recomendados del sistema. Para ver los requisitos mínimos y recomendados del sistema, visite [www.hp.com](http://www.hp.com/), seleccione su país/región, busque el modelo del escáner y busque en la **hoja de datos**.
- Si está escaneando para obtener texto editable, el software de reconocimiento óptico de caracteres (OCR) requiere más tiempo de procesamiento que en los escaneos sin OCR, cuyo tiempo de procesamiento es normal. Espere a que se termine de escanear el elemento.

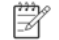

- **NOTA:** Para obtener el mejor resultado posible del OCR, se debe establecer el menor nivel posible de compresión del escáner, o bien desactivarlo.
- y El escaneo a una resolución más alta de la requerida aumenta el tiempo de escaneo crea un archivo de mayor tamaño sin beneficio adicional alguno. Si va a escanear a una resolución alta, baje el nivel de resolución para aumentar la velocidad de escaneo.

*Vea también* 

[Los archivos de escaneo son demasiado grandes](#page-18-0)

#### **El escaneo es completamente blanco o completamente negro**

Es posible que el elemento no se haya colocado correctamente en el alimentador de documentos. Asegúrese de que el elemento que intenta escanear está colocado hacia arriba.

#### **Aparecen bandas negras verticales en la imagen impresa**

Hay suciedad en el cristal del escáner. Limpie el cristal del escáner. *Vea también*  [Limpiar el rodillo y el cristal del escáner](#page-11-0)

#### <span id="page-18-0"></span>**Los archivos de escaneo son demasiado grandes**

Si los archivos de escaneo guardados son muy grandes, pruebe las siguientes recomendaciones:

- Verifique el valor de resolución del escáner:
	- ° 200 ppp es una medida suficiente para el almacenamiento de documentos como imágenes.
	- ° En el caso de la mayoría de fuentes, 300 ppp es suficiente para el utilizar el reconocimiento óptico de caracteres (OCR) para crear un texto editable.
	- ° En el caso de fuentes de lenguas asiáticas y fuentes de pequeño tamaño, 400 ppp es la resolución que se recomienda.
- Los escaneos en color generan archivos más grandes que los escaneos en blanco y negro.
- La mayoría de las aplicaciones de escaneo permiten a los usuarios controlar la compresión que se usa para los archivos de salida. Si desea más información, consulte la documentación de la aplicación de escaneo.

## **Los botones del escáner no funcionan adecuadamente**

Tras cada paso, pulse un botón para ver si funciona correctamente. Si el problema persiste, continúe con el paso siguiente.

- **1.** Puede que algún cable esté suelto. Asegúrese de que el cable USB se ha conectado de forma segura.
- **2.** Es posible que el controlador del escáner HP Scanjet 1000 no se haya instalado. En ese caso, use el HP Scanjet Software CD para instalar el controlador del escáner HP Scanjet 1000 para activar los botones.
- **3.** Desconecte el cable USB, espere 30 segundos y vuelva a conectarlo.
- **4.** Reinicie la computadora.
- **5.** Si el problema persiste, los botones pueden estar desactivados de forma ajena al controlador del escáner HP. Pruebe a hacer lo siguiente:
	- **a.** Abra **Panel de control**, seleccione **Escáneres y cámaras (en Windows 7, la herramienta Dispositivos e impresoras)** y, a continuación, seleccione el modelo del escáner en la lista.
	- **b.** Visualización de las propiedades del escáner:
		- y **Windows 2000:** Haga clic en **Propiedades**.
		- y **Windows XP y Vista:** Haga clic con el botón derecho del ratón en el modelo del escáner y, a continuación, haga clic en **Propiedades**.
	- **c.** Examine la configuración de los botones del escáner:
		- • **Windows 2000:**Asegúrese de que no está seleccionada la opción **Deshabilitar eventos de dispositivos**.
		- • **Windows XP, Vista y 7:**Asegúrese de que no está seleccionada la opción **No realizar ninguna acción**.
	- **d.** Asegúrese de que la aplicación seleccionada en el botón Escanear está instalada y funciona en el sistema.

*Vea también*  [Controlador del escáner HP Scanjet 1000](#page-5-0)

## <span id="page-19-0"></span>**Problemas del recorrido del papel del escáner**

- y [Atascos, errores de alimentación y colocación inclinada del papel](#page-19-0)
- [Escaneo de originales frágiles](#page-19-0)
- [La alimentación del papel no se realiza correctamente](#page-19-0)
- [La imagen escaneada tiene rayas o arañazos](#page-20-0)
- [Un elemento que se ha cargado en el escáner se atasca constantemente](#page-20-0)
- [Eliminar atascos del escáner](#page-20-0)

#### **Atascos, errores de alimentación y colocación inclinada del papel**

- y Si la página parece inclinada al entrar en el recorrido del papel del escáner, compruebe la imagen escaneada resultante en el software para asegurarse de que no está inclinada.
- Es posible que la página no se haya colocado correctamente. Enderece la página y céntrela.
- Limpie el recorrido del papel del escáner para ayudar a reducir errores de alimentación. Si sigue habiendo errores de alimentación, limpie los rodillos.

*Vea también* 

- [Consejos para cargar documentos](#page-6-0)
- y [Limpiar el rodillo y el cristal del escáner](#page-11-0)

#### **Escaneo de originales frágiles**

Para escanear originales frágiles con seguridad (fotografías o documentos arrugados o de papel muy fino), colóquelos en una funda para documentos clara y pesada con una anchura inferior a 216 mm (8,5 pulg.) antes de insertarlos en el alimentador de documentos.

**CONSEJO:** Si no tiene una funda para documentos del tamaño adecuado, puede utilizar un protector de hojas de las que se emplean en las carpetas de anillas. Recorte el lado de los agujeros hasta que la anchura de la carpeta sea inferior a 216 mm (8,5 pulg.).

#### **La alimentación del papel no se realiza correctamente**

Vuelva a introducir el papel en el alimentador de documentos, asegurando que está en contacto con los rodillos.

Puede que exista algún problema con el hardware del escáner. Siga este procedimiento para probar el escáner.

- **1.** Asegúrese de que el cable USB se ha conectado de forma segura.
- **2.** Compruebe que la fuente de alimentación de ordenador está correctamente conectada al ordenador y a una toma de corriente eléctrica que funcione, o bien a un protector de sobretensión. Compruebe que el LED verde de la fuente de alimentación esté encendido para verificar si la fuente de alimentación funciona.
- **3.** En caso de que esté conectada a un protector de sobretensión, asegúrese de que dicho protector está enchufado y encendido.
- **4.** Desconecte el cable USB y apague el ordenador. Al cabo de 60 segundos, vuelva a conectar el cable USB y, a continuación, encienda el equipo, en ese orden.
- **5.** Intente realizar otro escaneo.

#### *Vea también*

[Limpiar los rodillos y el cristal del escáner](#page-11-0)

#### <span id="page-20-0"></span>**La imagen escaneada tiene rayas o arañazos**

Tras cada paso, vuelva a intentar escanear para ver si han desaparecido las rayas o los arañazos. Si no desaparecen, pruebe con el paso siguiente. Para obtener información sobre la limpieza del escáner, consulte la sección **Cuidado y mantenimiento**.

- Asegúrese de que los originales no están sucios ni arrugados.
- Limpie los rodillos.

*Vea también* 

[Cuidado y mantenimiento](#page-11-0)

#### **Un elemento que se ha cargado en el escáner se atasca constantemente**

- El elemento puede no cumplir las pautas de originales aceptables.
- y Es posible que el original tenga algo encima, como grapas o notas autoadhesivas, y haya que eliminarlo.

*Vea también* 

[Carga de originales](#page-6-0)

#### **Eliminar atascos del escáner**

Para eliminar un atasco de papel:

- **1.** Extraiga con cuidado el papel del escáner.
- **2.** Alise todas arrugas que haya provocado el atasco.
- **3.** Vuelva introducir papel en la ranura de alimentación de papel.
- **4.** Retome el escaneo.

*Vea también* 

- y [Limpiar los rodillos y el cristal del escáner](#page-11-0)
- [Consejos para cargar documentos](#page-6-0)

## <span id="page-21-0"></span>**6 Asistencia técnica para el producto**

Las opciones de accesibilidad de este escáner incluyen la capacidad de activar y desactivar los botones del escáner. Para activar o desactivar los botones del escáner, siga estos pasos:

- **1.** Cuando el controlador del escáner HP Scanjet 1000 se haya instalado correctamente, el icono Utilidad de botones de HP aparecerá en la esquina inferior derecha de la bandeja del sistema.
- **2.** Haga clic con el botón derecho en el icono Utilidad de botones de HP y seleccione Desactivar. Para activar los botones el escáner, anule la selección de Desactivar.

*Vea también* 

[Dónde obtener información adicional](#page-22-0)

## **Obtener ayuda**

Para sacar el máximo partido de su producto HP, consulte las siguientes ofertas de asistencia estándar de HP:

- **1.** Consulte el capítulo de solución de problemas de esta guía.
- **2.** Visite la asistencia técnica en línea de HP en [www.hp.com/support,](http://www.hp.com/support) o póngase en contacto con su punto de compra. La asistencia en línea de HP está disponible para todos los clientes de HP. Es la fuente más rápida para obtener información actualizada de productos y asistencia de expertos, incluyendo las siguientes características:
	- Chat en línea y acceso al correo electrónico de especialistas de soporte técnico cualificados
	- Actualizaciones de controladores y software para su producto
	- Información valiosa del producto y soluciones para problemas técnicos
	- Actualizaciones proactivas de productos, alertas de asistencia técnica y boletines de HP (disponibles cuando registra su producto)
- **3.** Asistencia técnica de HP por teléfono
	- $\bullet$  Existen distintas opciones de asistencia técnica y tarifas para cada producto, país/región e idioma
	- Las tarifas y las directrices están sujetas a cambios sin previo aviso. Visite [www.hp.com/support](http://www.hp.com/support) para consultar la información más reciente.
- **4.** Período de post garantía Tras el período de garantía limitada puede obtener ayuda en línea en [www.hp.com/suppor](http://www.hp.com/support)t.
- **5.** Extensión o actualización de la garantía Si desea ampliar o mejorar la garantía del producto, póngase en contacto con su punto de compra o consulte las ofertas de HP Care Pack en [www.hp.com/support](http://www.hp.com/support).
- **6.** Si ya ha comprado un servicio HP Care Pack, consulte las condiciones de asistencia técnica en su contrato.

## <span id="page-22-0"></span>**Dónde obtener información adicional**

Hay varias fuentes de información que describen cómo utilizar el escáner y el software de escaneo.

#### **Ayuda del controlador del escáner HP Scanjet 1000**

La ayuda del controlador del escáner HP Scanjet 1000 explica cómo usar las características del controlador del escáner HP Scanjet 1000, como quitar colores y cambiar la configuración básica de escaneo.

Para abrir la ayuda del controlador de rescate HP Scanjet 1000, siga estos pasos:

- **1.** Inicie la aplicación de software de escaneo compatible con TWAIN.
- **2.** Seleccione el origen de datos TWAIN de HP Scanjet 1000. Cada aplicación proporciona un método diferente para mostrar la interfaz de usuario de TWAIN. A menudo hay que seleccionar "Configuración del escáner" o "Adquirir". Aparecerá la interfaz de usuario de TWAIN de HP Scanjet 1000.
- **3.** Haga clic en el botón de ayuda (el signo de interrogación de la esquina superior derecha de la barra de títulos) o pulse la tecla de función F1.

#### **Recursos técnicos**

Si desea información actualizada sobre el escáner, visite **www.hp.com/support**.

<span id="page-23-0"></span>**7 Especificaciones** 

Esta sección contiene información sobre normativas y las especificaciones de producto del escáner.

## **Especificaciones del escáner**

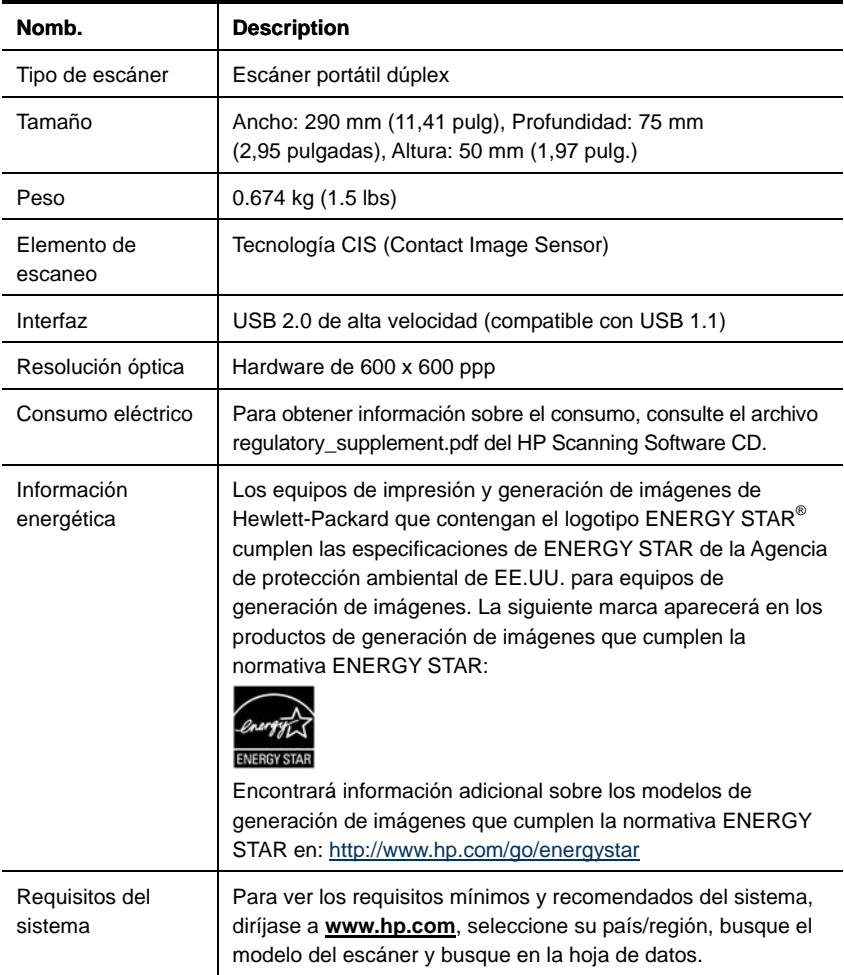

#### <span id="page-24-0"></span>**Especificaciones de los documentos**

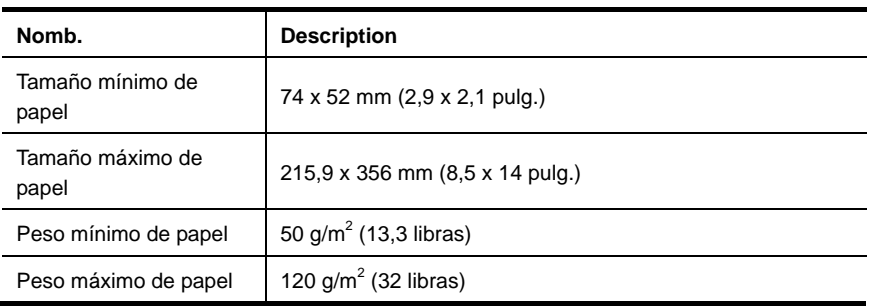

## **Especificaciones ambientales**

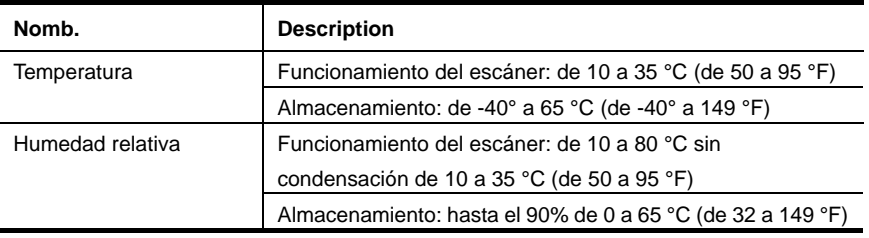

**NOTA:** En presencia de altos campos electromagnéticos es posible que la salida del escáner HP sufra cierta distorsión.

**NOTA:** HP se compromete a proporcionar información a sus clientes acerca de las sustancias químicas que se encuentran en nuestros productos de forma adecuada para cumplir con requisitos legales tales como REACH (Regulación CE Nº 1907/2006 del Parlamento Europeo y del Consejo Europeo). En **www.hp.com/go/reach** encontrará un informe químico sobre este producto.

## **Información sobre normativas**

**Número de identificación del modelo reglamentario:** Para la identificación reglamentaria, a su producto se le asigna un número de modelo reglamentario. El número del modelo reglamentario del producto es FCLSD-1002. Este número reglamentario no se debe confundir con el nombre de marketing (escáner móvil HP Scanjet Professional 1000) ni con el número de producto (L2722A). En el archivo regulatory\_supplement.pdf del CD que se incluye con el producto encontrará información reglamentaria adicional acerca del escáner.

## <span id="page-25-0"></span>**Tratamiento de equipos de desecho por parte de usuarios privados de la Unión Europea**

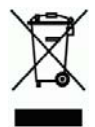

Este símbolo en el producto o en el embalaje indica que no se puede desechar el producto junto con los residuos domésticos. Es responsabilidad del usuario desechar el residuo del aparato, entregándolo en un punto de recogida destinado al reciclaje de residuos de aparatos eléctricos y electrónicos. La recogida y el reciclaje por separado de estos residuos en el momento en el que usted se desprende de los mismos, ayudarán a preservar los recursos naturales y garantizar que el reciclaje se realice de modo inocuo para la salud de las personas y el medio ambiente. Si desea obtener más información sobre los puntos de recogida para el reciclaje de residuos de aparatos, póngase en contacto con las autoridades locales de su ciudad, el servicio de eliminación de residuos domésticos o la tienda donde adquirió el producto.

## <span id="page-26-0"></span>**Índice**

alimentación eléctrica solución de problemas, 15 aplicación de software compatible con TWAIN., 4 bandas solución de problemas, 16 bandas negras solución de problemas, 16 Bandas negras verticales solución de problemas, 16 botones panel frontal del escáner, 3 características eliminar color, 9 Eliminar color, 9 eliminar un atasco de papel, 19 escaneos borrosos, 12 garantía ampliar, 20 interfaz de usuario TWAIN, 4 limpiar cristal, rodillos, 10

limpiar los rodillos, 10 mantenimiento limpiar el cristal del escáner, limpiar rodillos, 10 originales frágiles, 18 panel frontal botón Escanear, botón Cancelar, 3 paño de limpieza, 10 papel atasco, inclinación, error de alimentación, 18 piezas pedir, 10 programa de escaneo escanear desde, 4 ranura de alimentación del papel, 5 Ranura de alimentación del papel, 3 Servicio Care Pack, 20 sitio Web pedir suministros, 10 software de escaneo, 8 suministros pedir, 10 TWAIN, 4